# 一、先行檢測 **IE** 版本!

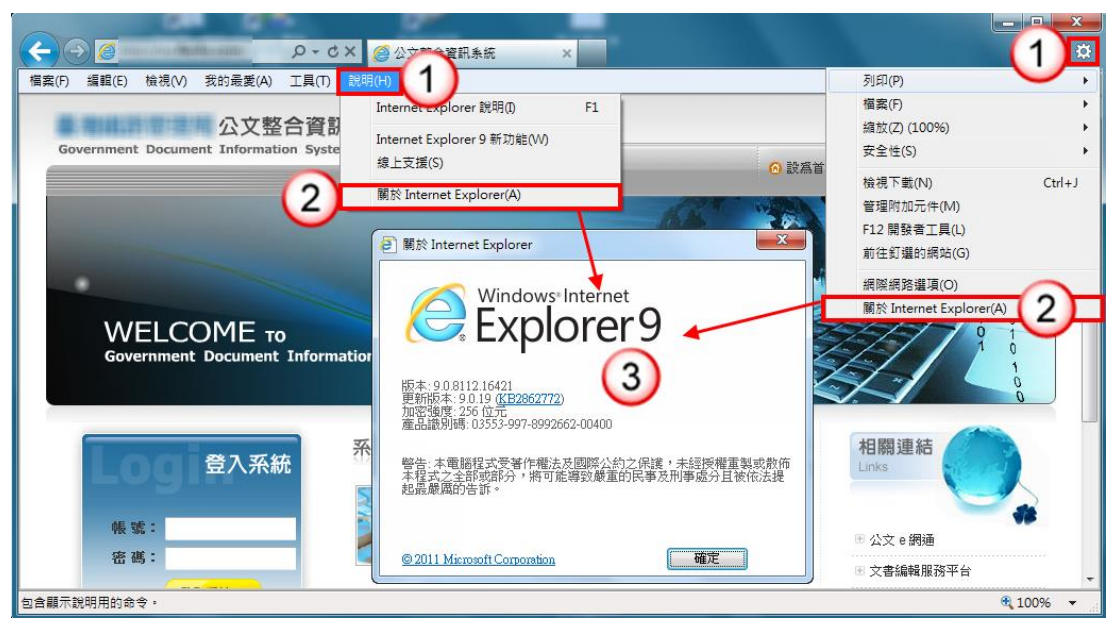

- 【操作說明】
- 1. 點選【說明】或【齒輪圖示】
- 2. 點選【關於 Internet Explorer(A)】
- 3. 在此可查看 IE 版本,不同版本處理方式如下:
	- A. 版本為7,需移除 Internet Explorer 7 [點我看操作](#page-1-0)
	- B. 版本為 8,無需進行軟體變更
	- C. 版本為 9,需設定相容性檢[視點我看操作。](#page-2-0)
	- D. 版本為 10,需移除 Internet Explorer10[點我看操作。](#page-3-0)

## <span id="page-1-0"></span>● 移除 Internet Explorer 7 步驟

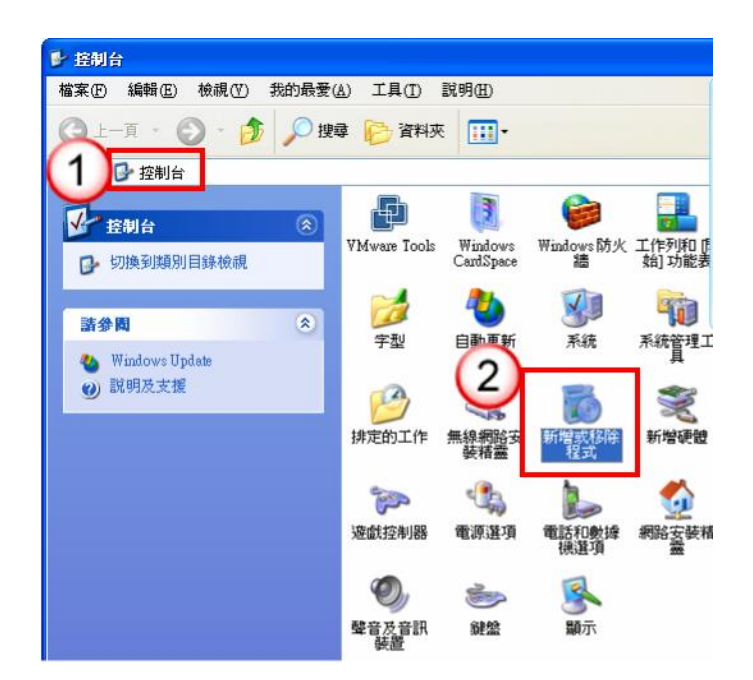

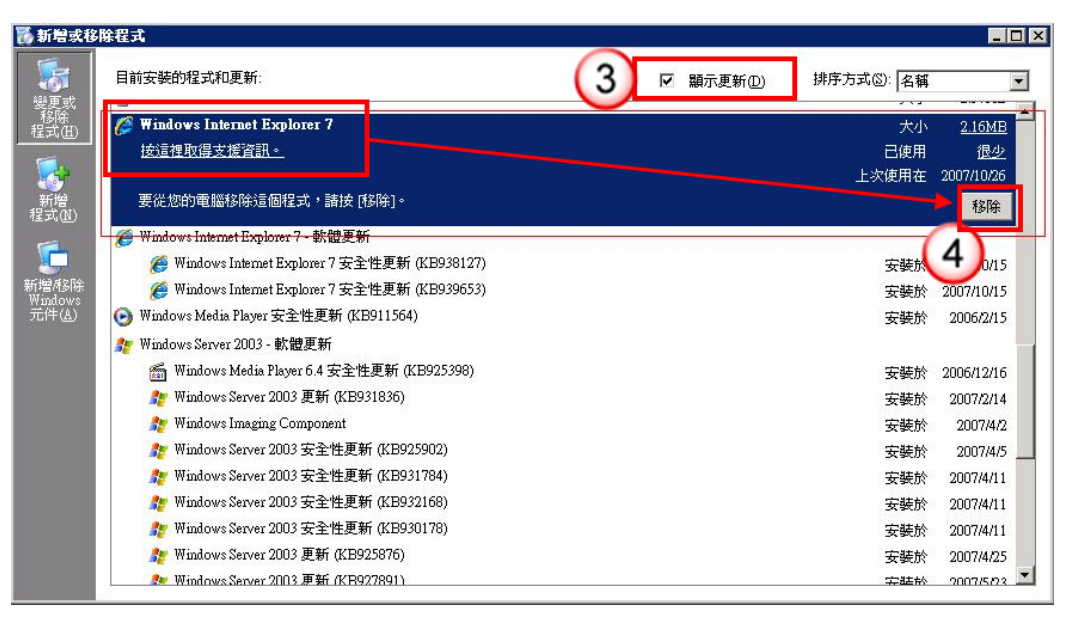

- 【操作說明】
- 1. 進入【控制台】
- 2. 點【新增移除程式】圖示
- 3. 勾選【顯示更新】選項
- 4. 找到【Windows Internet Explorer 7】項目,點選【移除】按鈕
- 5. 請依照解除安裝畫面操作,完成解除安裝
- 6. 將電腦重新開機後即可降為 IE6,再進行公文系統操作即可

#### 務必重開機才可回復 **IE6** 版本

# <span id="page-2-0"></span>■ Internet Explorer 9 設定相容性檢視設定

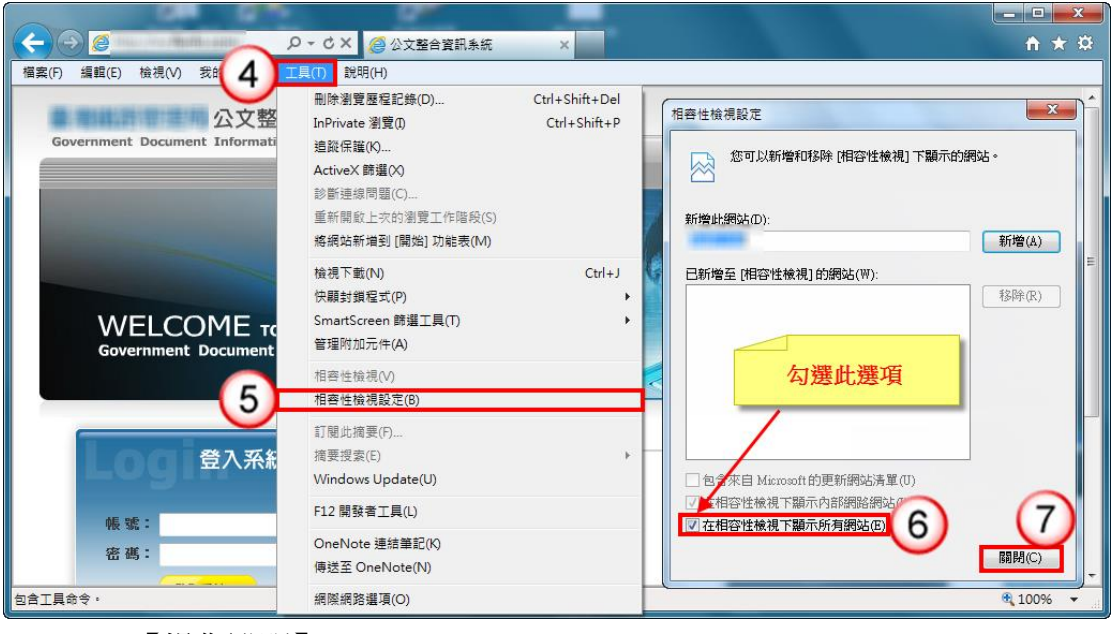

- 【操作說明】
- 7. 點【工具】
- 8. 點【相容性檢視設定】,進入設定畫面
- 9. 勾選【在相容檢視下顯示所有網站】

**10.** 點【關閉】,以完成設定;

### 完成以上動作,重新進入公文系統操作即可

### <span id="page-3-0"></span>● 移除 Internet Explorer10 操作步驟

 【操作說明】 1.關閉所有 IE10 程式、視窗。 2.開始→控制台。 3.點選【程式集】。

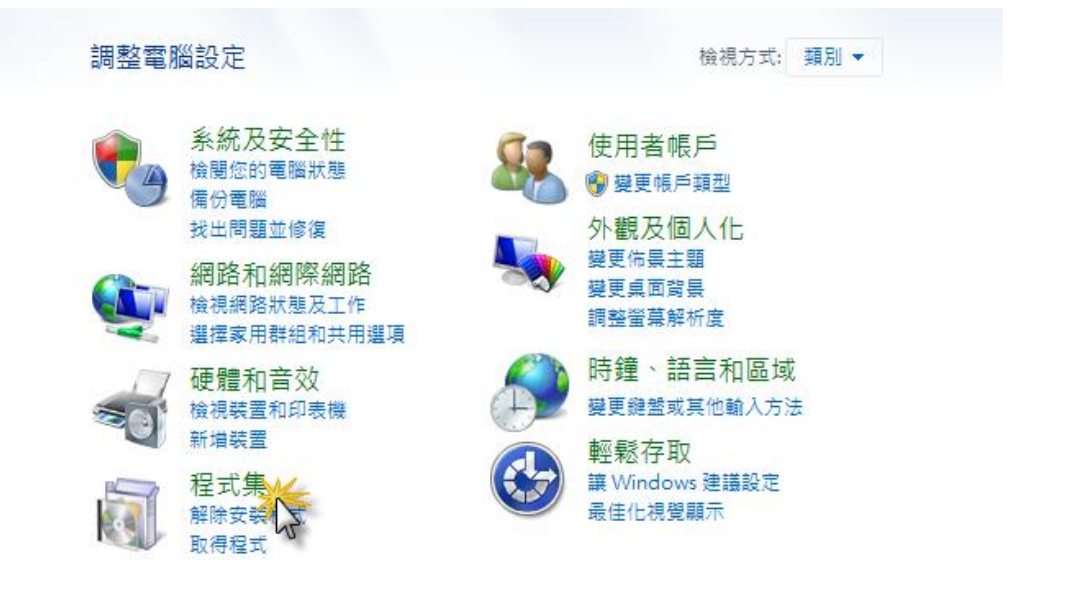

#### 4.點選【解除安裝程式】。

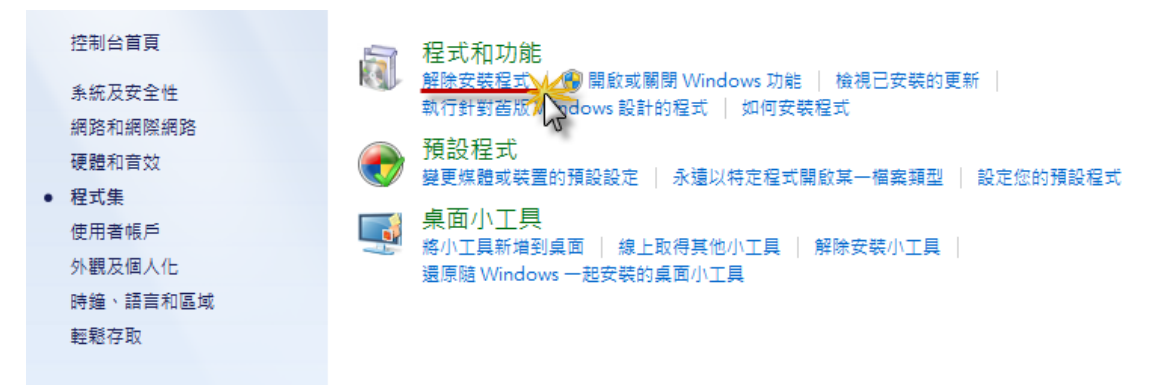

#### 5.點選【檢視安裝的更新】。

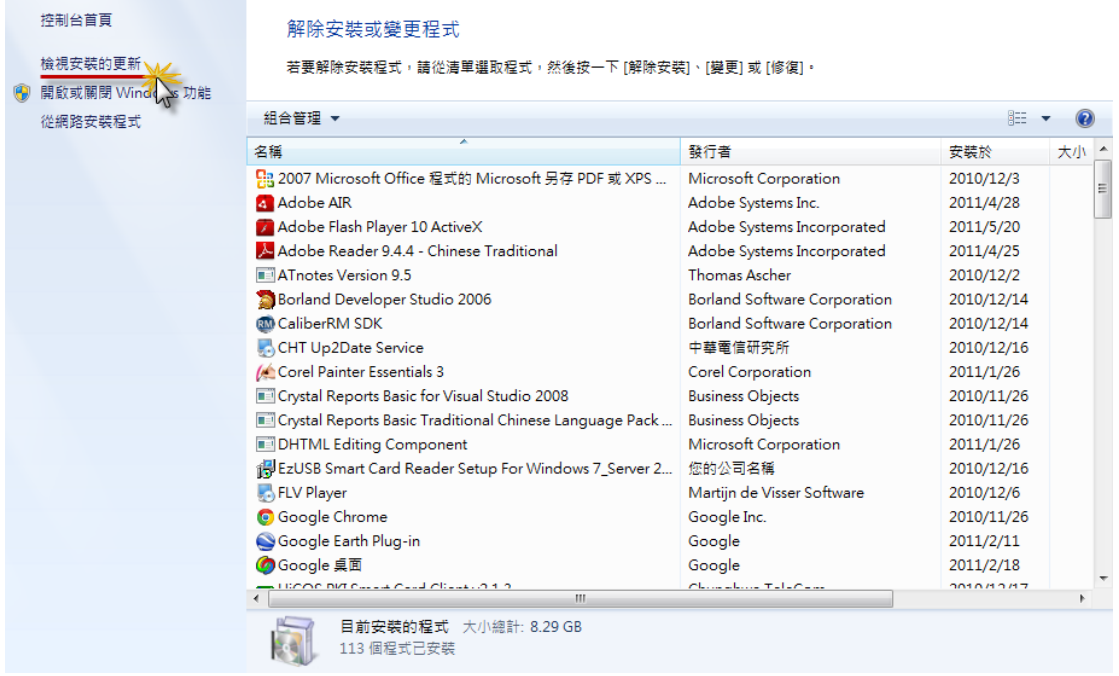

#### 6.點選【Windows Intemet Explorer10】,按【移除】。

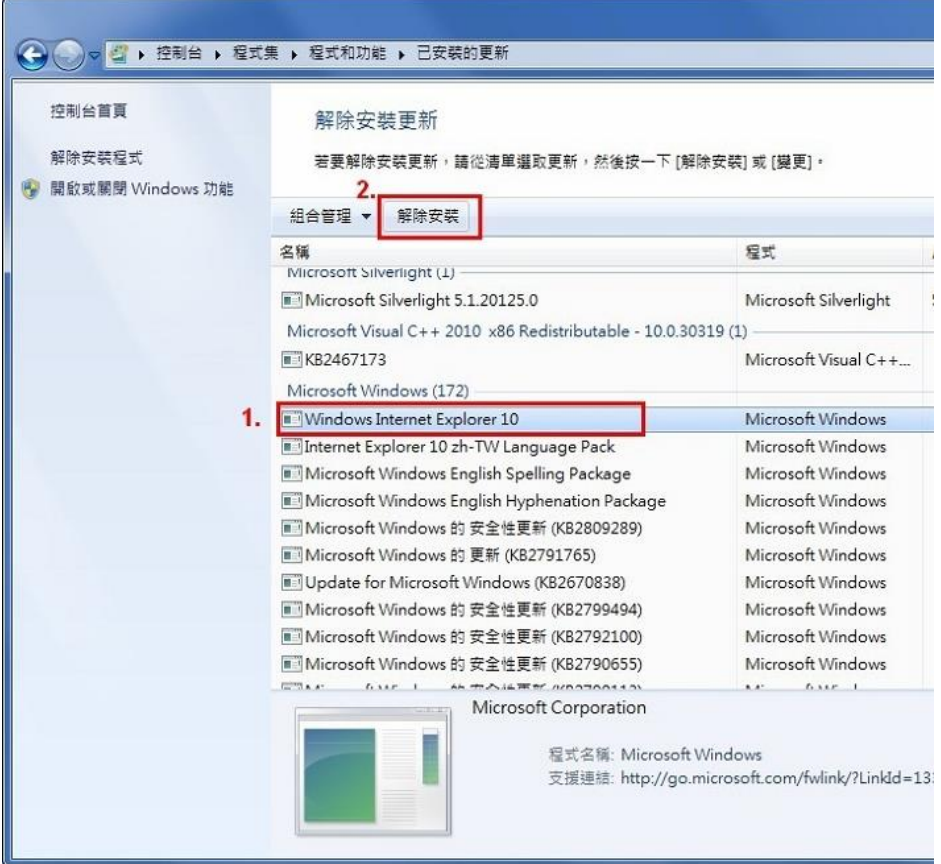

7.按【是】即可解除安裝更新。

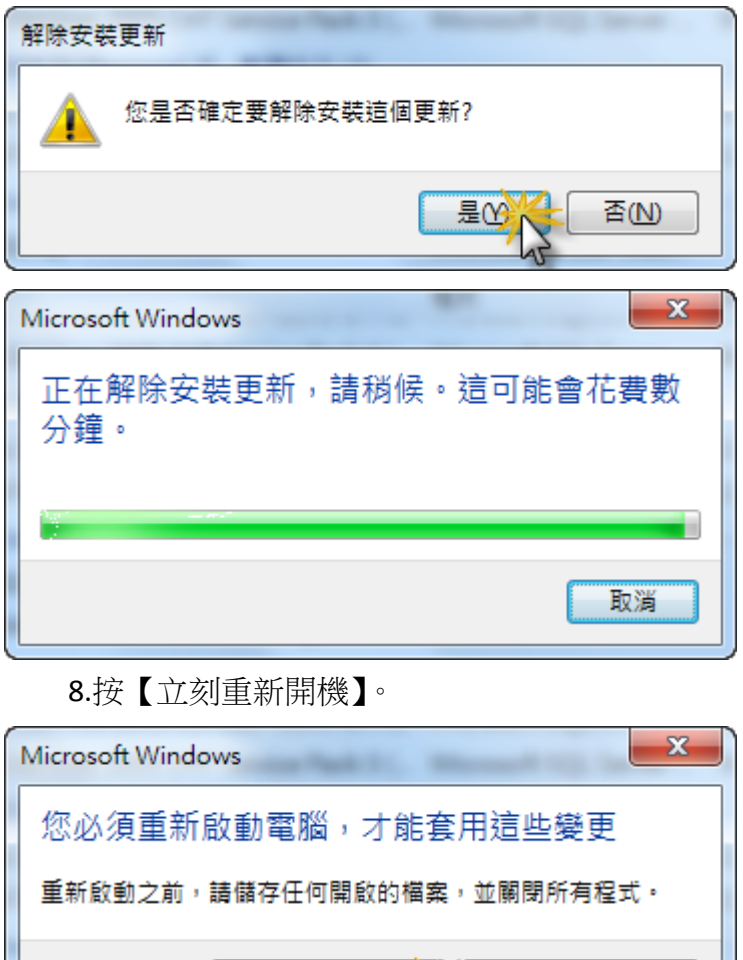

9.重新開機後,即回復為 IE9。

立刻重新開機(R)

## 務必重開機才可回復 **IE9** 版本

稍後重新啟動(L)